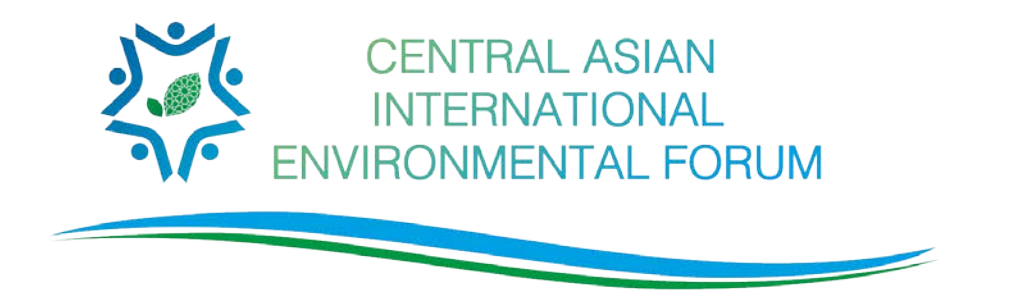

## **Дорогие друзья! Эта инструкция поможет вам скачать и начать пользоваться мобильным приложением ЦАМЭФ 2018**

1. Зайдите в магазин приложений App Store для IOS или Play Market для Android и введите слово «СAIEF» или «ЦАМЭФ». Название приложения отобразится на языке вашего устройства. «СAIEF» на английском или «ЦАМЭФ» на русском. Выберете приложение и начните установку.

> Вы также можете просто просканировать QR код > Или перейти по ссылке

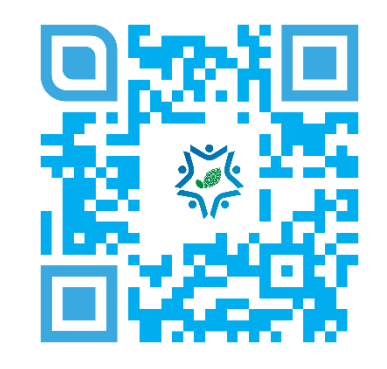

- 2. Во время установки вы сможете выбрать язык приложения, русский или английский. Возможности переключать языки в приложении, к сожалению, нет. Если вы захотите поменять язык, вам придется установить приложение заново.
- 3. Приложение предложит вам пройти регистрацию. К сожалению, без регистрации вы не сможете пользоваться приложением.
	- Если вы регистрировались на форум через сайт, ID был выслан вам на почту, указанную при регистрации. Нажмите кнопку «У меня уже есть ID» и далее введите номер.
	- Если вы не получали ID, нажмите кнопку «У меня нет ID» и самостоятельно введите свои данные. Если ваши данные уже загружены организаторами форума, вы сможете выбрать себя из списка.
	- Если вы не нашли себя в списке, выберите «Меня нет в списке» и внесите ваши данные. ID будет выслан либо по СМС либо по E-mail.
	- Таким образом вы пройдете регистрацию. После регистрации вы можете редактировать свой профайл, добавлять фото, контакты – это поможет всем участникам найти друг друга. Вы также можете регулировать возможность присылать вам «Личные сообщения».
- 4. После регистрации, в меню для вас доступна информация о форуме: расписание, спикеры и их презентации, а также лента Facebook Регионального экологического центра Центральной Азии.
- 5. Если у вас возникнут какие-то вопросы о функциях приложения рекомендуем вам открыть рубрику online help. Если вы не найдете нужного ответа, в этой же рубрике вы можете написать сообщение организатору.

**Спасибо, что помогаете нам заботиться о природе! С уважением, команда ЦАМЭФ 2018**